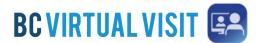

# **BC Virtual Visit Enterprise Login Training Guide**

#### **BC Virtual Visit Enterprise Login Training Guide**

As the BC Virtual Visit solution is implementing Enterprise Login to allow for a more seamless log in experience, whilst also providing a more secure log in method, this guide will show you the steps required to log in and use BC Virtual Visit.

Depending on if you are logging on when on-site not, you will have slightly different experiences.

## Steps for when on-site (connected corporate PHSA network, VPN not included):

1. Open the BC Virtual Visit app. You will be directed to the HealthBClogin page where you will need to enter your PHSA email. Once you have done this, click "next".

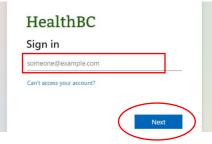

2. On the next screen, you will be asked sign into your network account login. Use your PHSA password that you use to log into your computer with here.

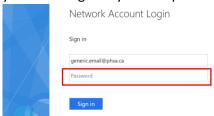

3. You are now logged into the BC Virtual Visit Practice.

Note: If you sign out of the app, you will be able to sign back in by clicking "Sign In", however if you close the app, you will need to follow the steps above to log back in.

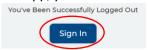

If you are looking to switch BCVV practice:

Click on "Menu" in the top left corner, then select "Practice" and "Practice Select". Then Enter the practice URL, or select it from the dropdown by clicking on the triangle. Then select "Go".

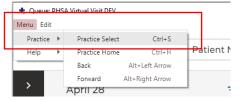

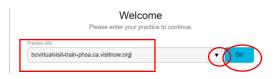

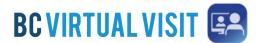

# **BC Virtual Visit Enterprise Login Training Guide**

### Steps when working remotely (incl. on VPN), requiring MFA:

4. Open the BC Virtual Visit app. You will be directed to the HealthBC login page where you will need to enter your PHSA email. Once you have done this, click "next".

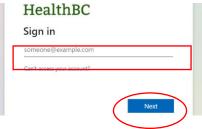

5. On the next screen, you will be asked sign into your network account login. Use your PHSA password that you use to log into your computer with here.

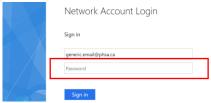

6. This will launch the Microsoft Factor Authentication (MFA), which you will have to approve on your device.

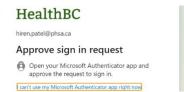

7. You will then be asked if you want to stay signed in, click "Yes". You will then be logged in and can use BC Virtual Visit as normal.

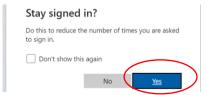

If you are looking to switch BCVV practice:

Click on "Menu" in the top left corner, then select "Practice" and "Practice Select". Then Enter the practice URL, or select it from the dropdown by clicking on the triangle. Then select "Go".

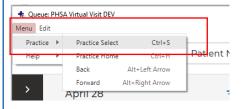

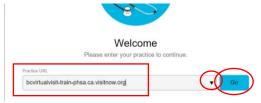